# TECHNICAL DOCUMENT

ref: 5Uv1

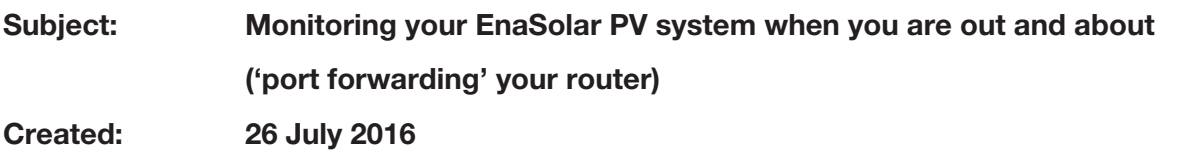

To monitor your EnaSolar GT Inverter while away from home, your modem/router can be configured to allow a direct path to your inverter reporting pages. This means that you will be able to view all of the same data as if you were connected to your home network.

To achieve this, there are a number of specific tasks that must be conducted by your IT support company

As each router has unique set-up requirements it is beyond the scope of this document – or EnaSolar – to provide configuration information or support.

#### **As an overview, this is typically what is required:**

*Port forwarding* is the process of allowing a direct routing of internet traffic to a particular port of your router (a virtual connection).

That port is then configured to communicate only to your EnaSolar GT Inverter.

An association to this port is made via a *dynamic domain naming system* (DDNS) so you can access your inverter reporting via a web-browser.

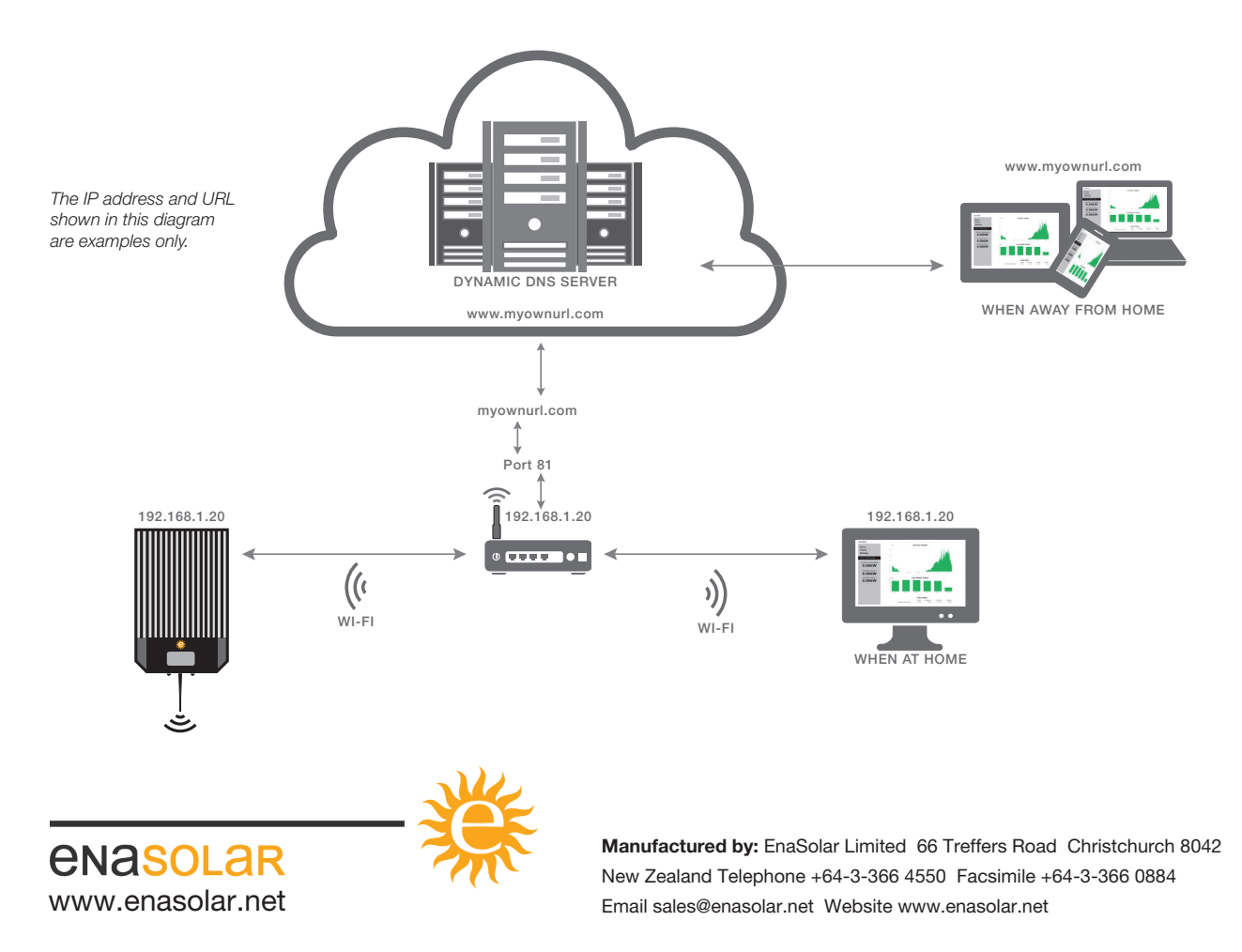

## TECHNICAL DOCUMENT

#### ref: 5Uv1

### Subject: Monitoring your EnaSolar PV system when you are out and about ('port forwarding' your router) Created: 26 July 2016

Your IT support company will need to configure your router in conjunction with your solar PV installer who will configure the inverter.

- 1. Check:
	- that your router supports *dynamic DNS* (DDNS ) operation
	- which providers (eg DynDNS or No-IP) are available for selection (not all providers are loaded or available within the router settings).

*If your router does not support DDNS (or your chosen provider) then other options will need to be discussed with your IT support company.*

- 2. Sign up to your chosen DDNS service provider. Both free and paid DDNS services are available (consult your IT support company for the best solution for your needs). You will be able to create your own unique URL (eg myownurl.com) that is then used to access your home router.
- 3. Fix the IP address of the inverter (within the appropriate range for your router). *(Refer to EnaSolar Tech Doc 5Kv1)*
- 4. Configure the router:
	- a. Associate the fixed IP address (see point 3) to a specific port in the *port forwarding* section of the router settings. It is recommended not to use the default 'port 80' to alleviate degradation of performance (due to cyber bots trolling port 80s).

The port must be configured as an HTTP server and TCP protocol.

b. In the DDNS section of the router settings, enter your unique DDNS details.

 Typically you will need to enter the *domain name* (or URL, eg myownurl.com), *user name* and *password* (from the account you created in point 2).

5. Test the functionality on both your home network (by entering the IP address) and via the internet (by entering your unique URL).

You can now view your solar reports wherever you have access to an internet-connected computer, smartphone or tablet.

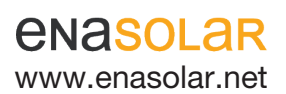

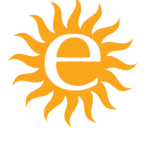

Manufactured by: EnaSolar Limited 66 Treffers Road Christchurch 8042 New Zealand Telephone +64-3-366 4550 Facsimile +64-3-366 0884 www.enasolar.net Email sales@enasolar.net Website www.enasolar.net